# **Ipassan Manager**

## Оглавление

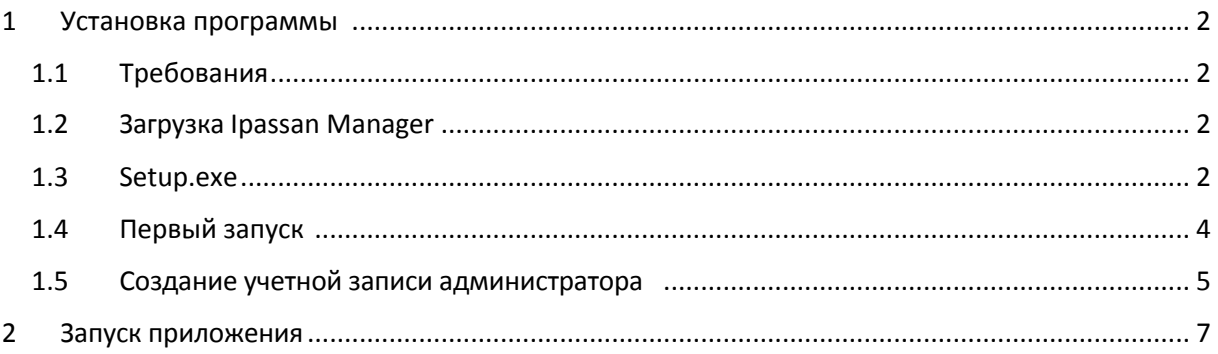

## 1 Установка программы

### <span id="page-1-0"></span>1.1 Требования

<span id="page-1-1"></span>Минимальная конфигурация для компьютера:

- Четырехъядерный процессор > 3ghz (Intel Core i5 например)
- $-4Gb$  памяти
- Операционная система: Windows 7 или выше
- 10Gb Свободного места на жестком диске
- 100m/1Gb Сетевой адаптер
- Подключение к Интернету для отправки электронной почты или обновления  $\equiv$
- программного обеспечения

На компьютере должна быть установлена Java.

Полезно знать: по умолчанию контроллер настроен на DHCP. При подаче питания запрашивает у dhcp-сервера IP-адрес. Если не получает ответа (нет DHCP-сервера в сети), контроллер использует следующие настройки IP:

Адрес 192.168.1.250 Маска 255.255.255.0 Шлюз 192.168.1.1

Это означает, что компьютер должен использовать IP-адрес в том же диапазоне, чтобы иметь возможность связаться с контроллером (ами).

#### <span id="page-1-2"></span>1.2 Загрузка Ipassan Manager

С сайта www.ipassan.com, нажмите на ссылку "Скачать"

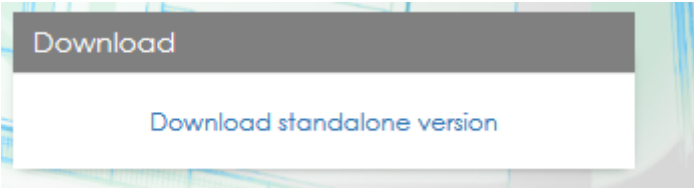

На следующем экране, введите номер контроллера. (это номер начинается 24Схххх и напечатан на контроллере)

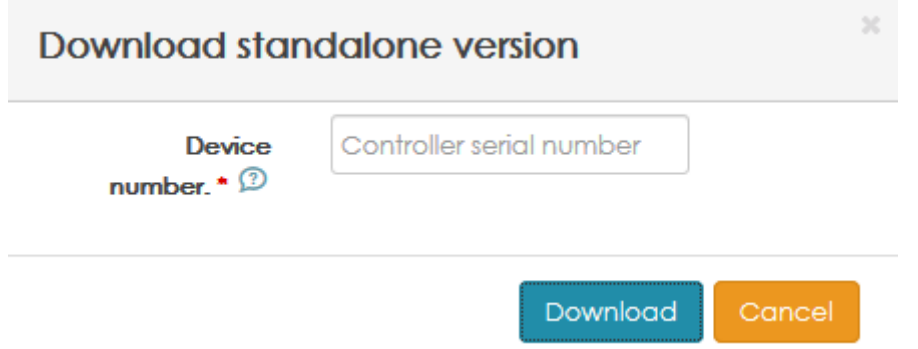

Сохраните файл Setup xx-xx-xx.exe затем запустите его, когда закончится загрузка (230 Mb).

#### <span id="page-1-3"></span>1.3 Setup.exe

Запустите setup.exe

Выберите язык в первом окне, затем нажмите Ok.

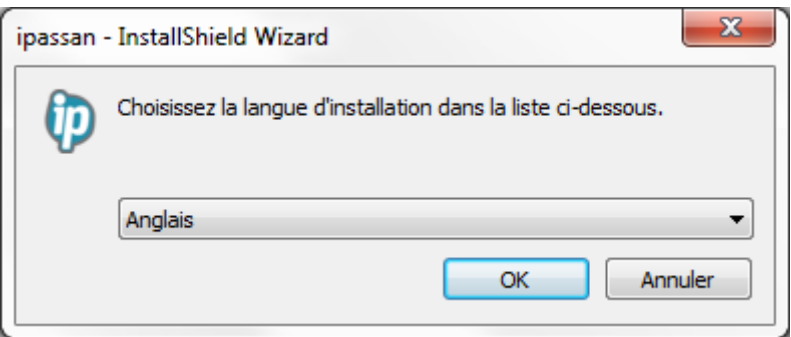

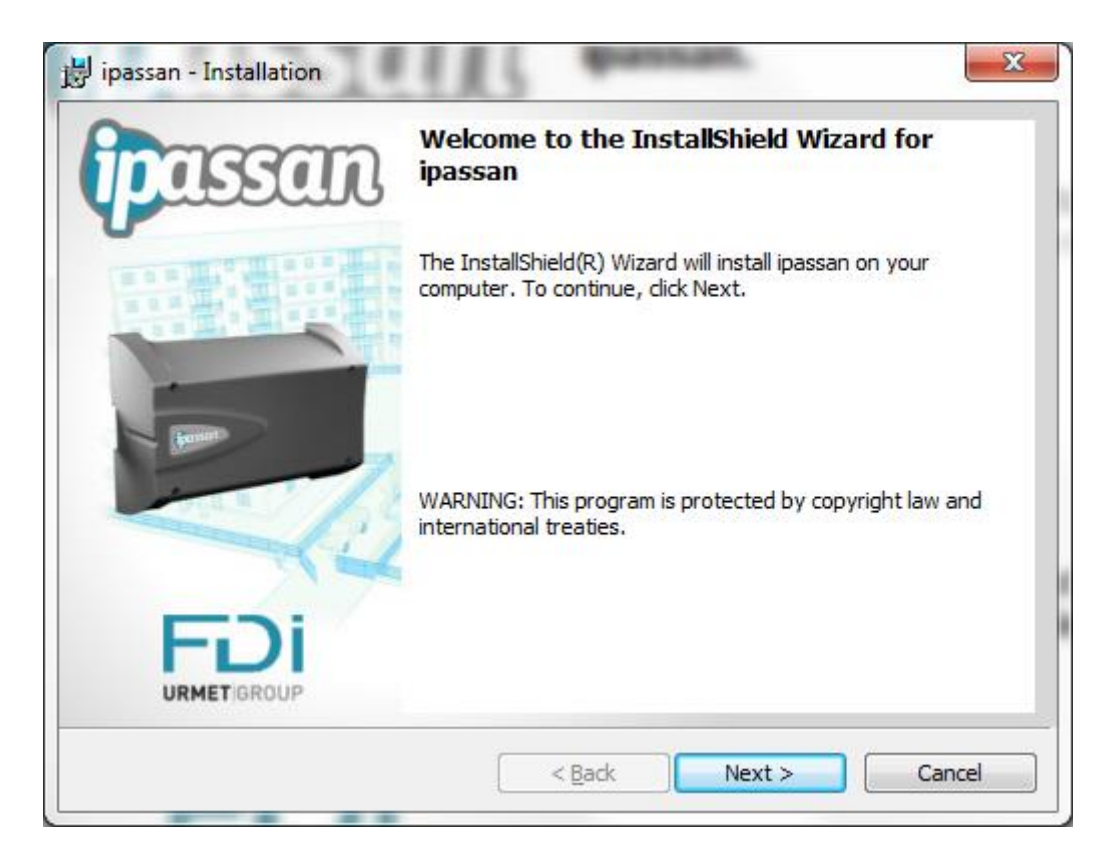

В следующем окне нажмите «Далее», а затем «Установить».

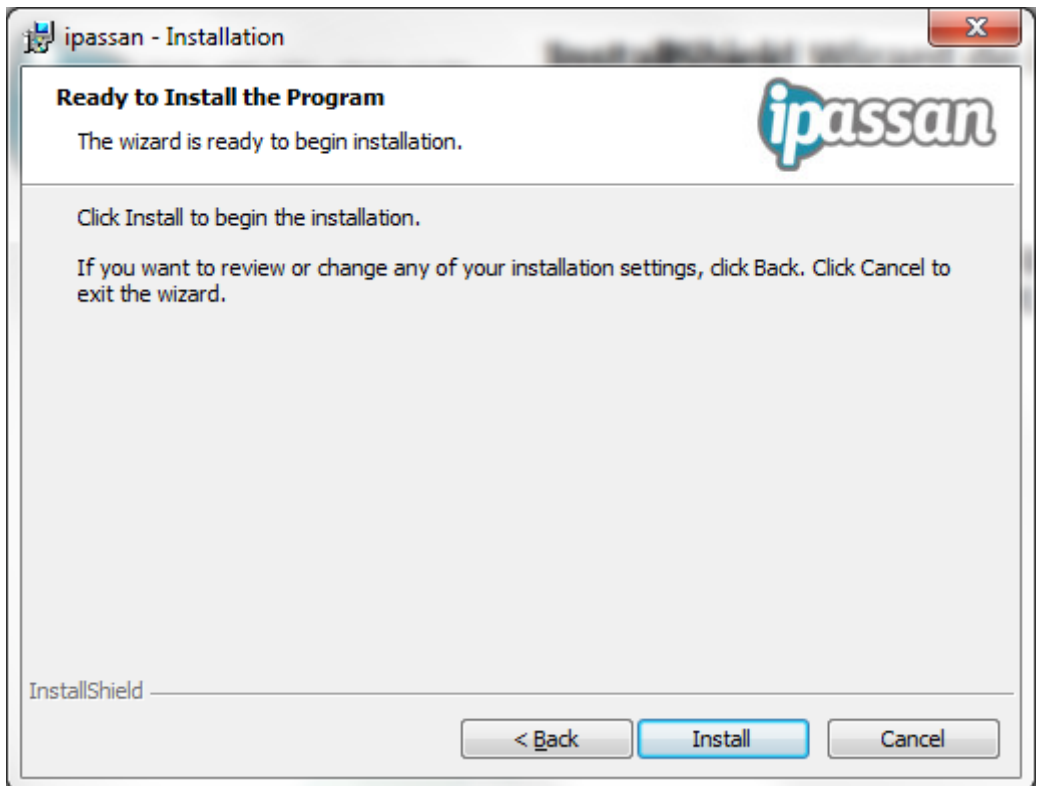

В последнем окне, нажмите «Запустить Ipassan» затем Закончить.

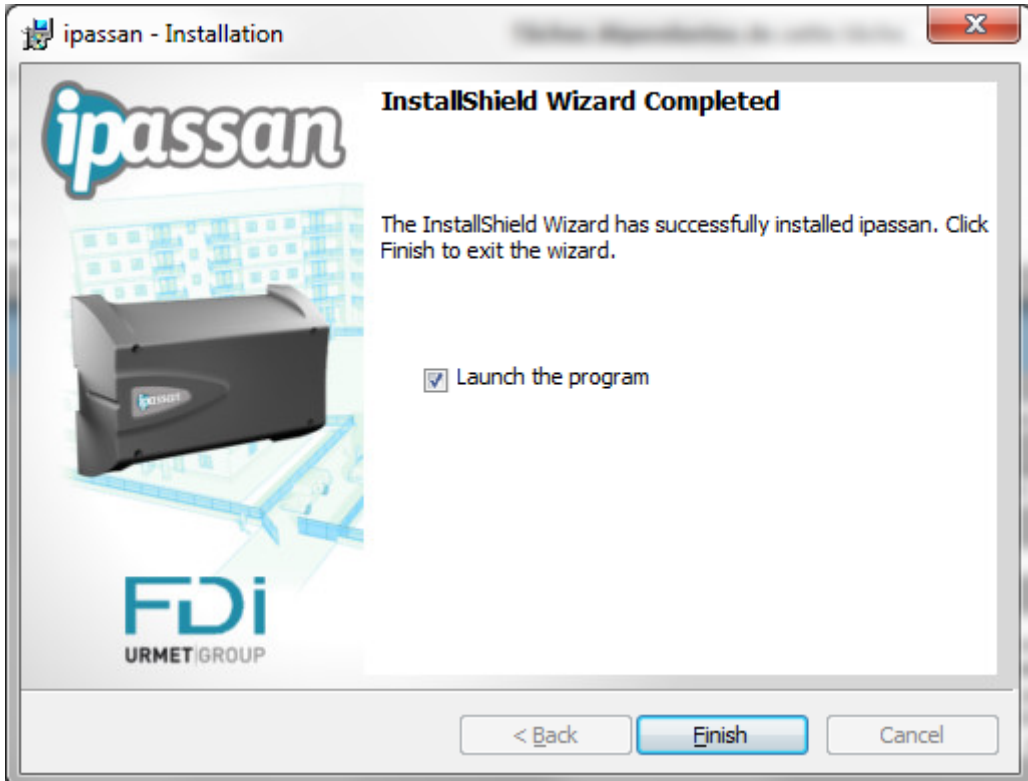

## <span id="page-3-0"></span>1.4 Первый запуск

При первом запуске Ipassan появляется мастер настройки установки.

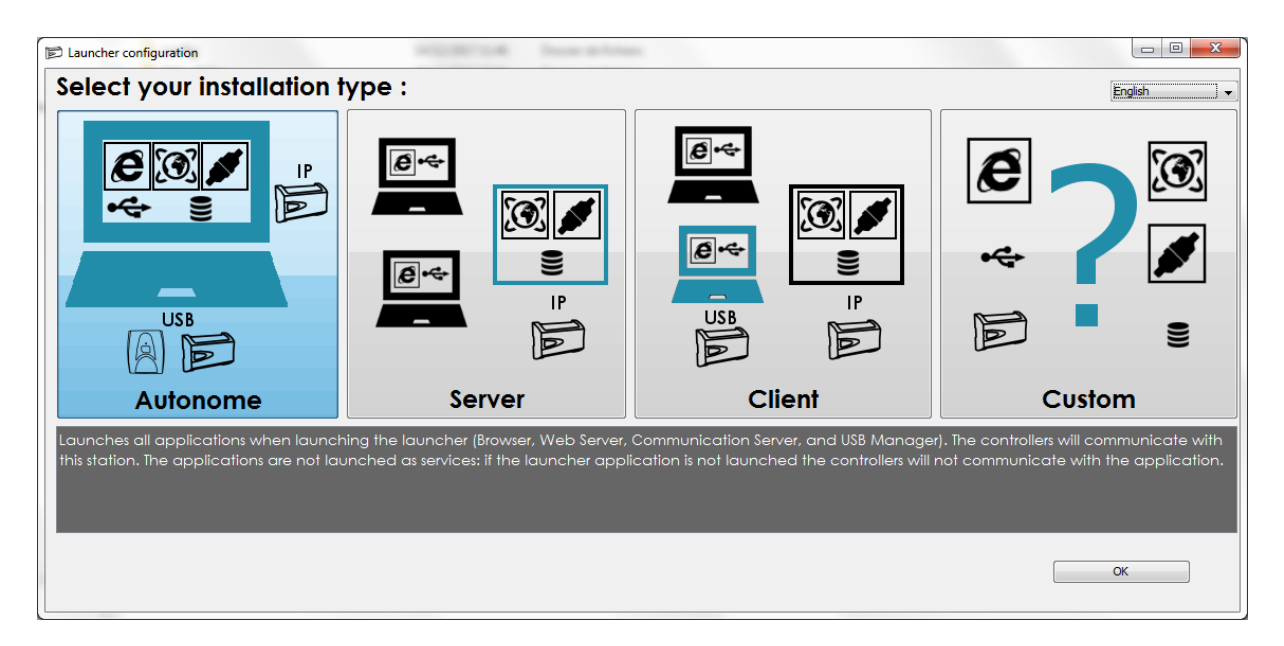

#### **Автономный** :

Этот режим полезен, например, для установщика. Программа может быть запущена на компьютере когда это необходимою.

#### **Сервер** :

Этот режим предназначен для сервера, на котором программное обеспечение Ipassan Manager работает 24/7.

#### **Клиент** :

При выборе этого варианта устанавливается только служба USB, поэтому клиент может использовать контроллер и / или кодировщик.

Этот компьютер должен подключаться к серверу через браузер.

#### **Пользовательский** :

Этот последний режим разрешает любую настройку (порт для коммуникационного сервера, веб-сервера, сервера базы данных и т. Д.).

#### <span id="page-4-0"></span>1.5 Создание учетной записи администратора

В следующем окне введите имя, фамилию, адрес электронной почты и пароль, затем нажмите «Далее». Требуется действующий номер контроллера.

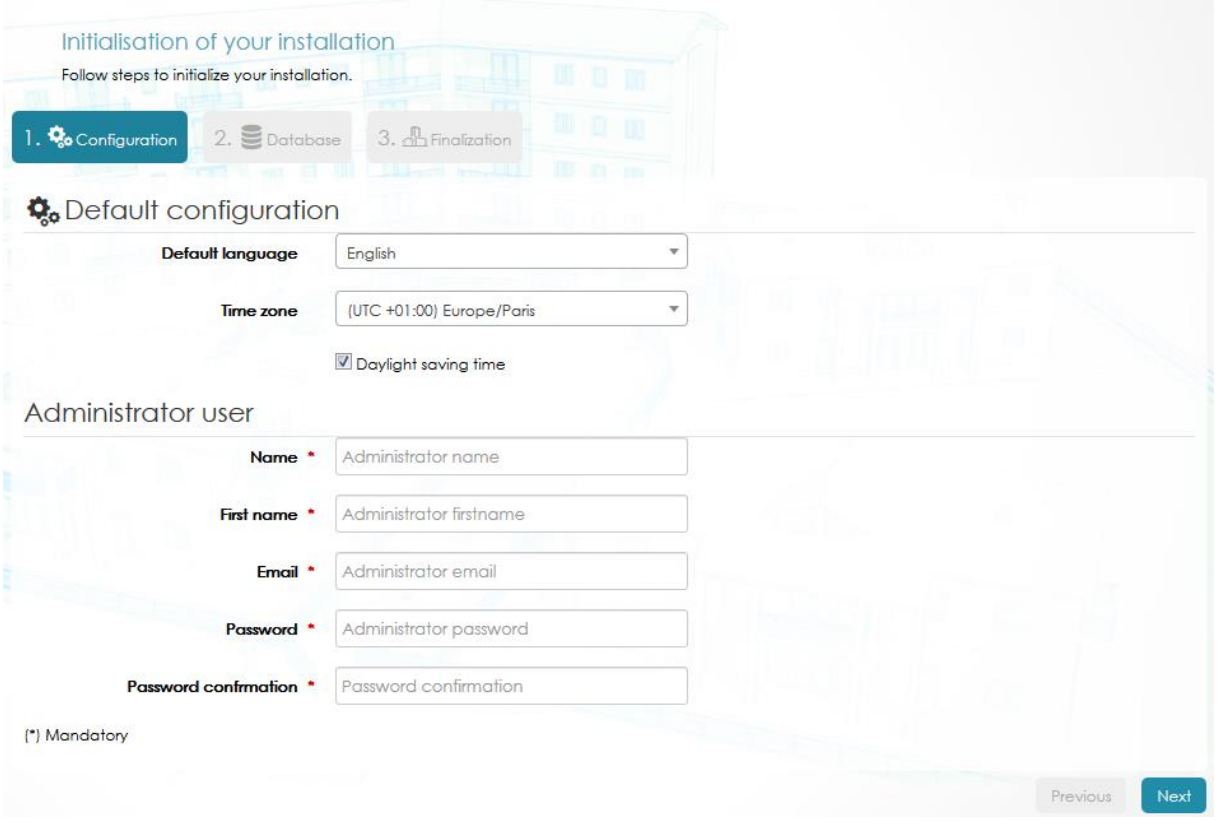

В следующем окне выберите вариант по умолчанию (база данных mysql).

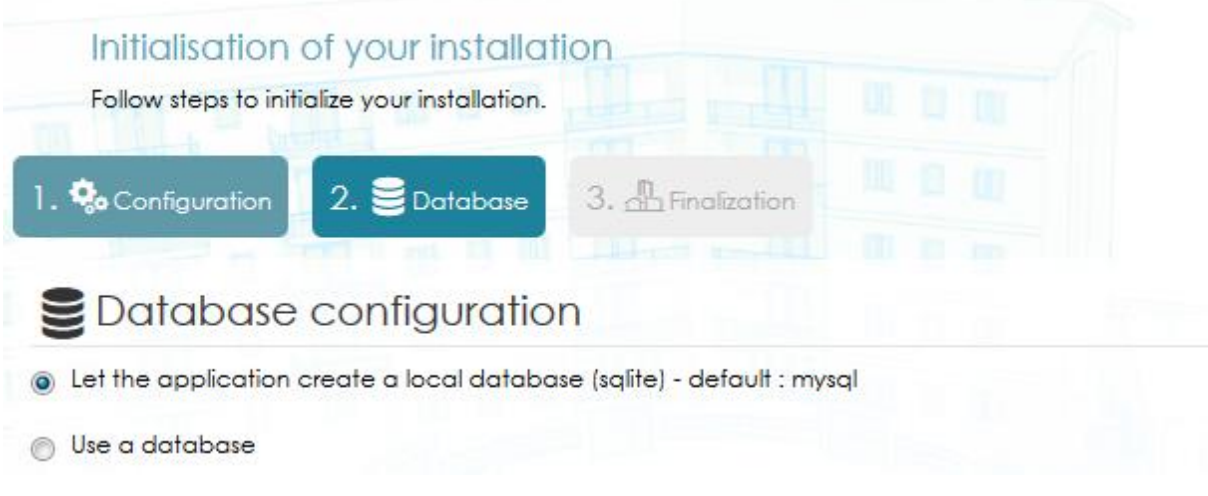

Нажмите Готово в следующем окне.

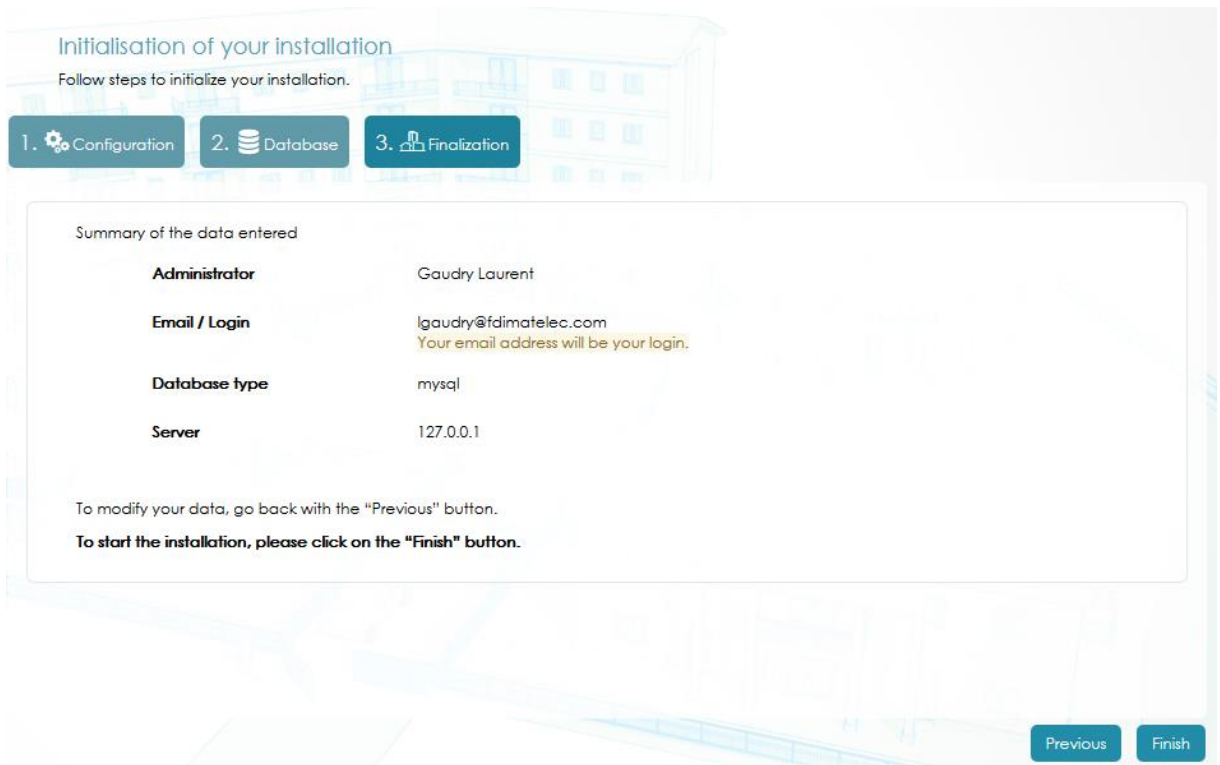

Программа создает базу данных. Пожалуйста, ждите.

Installation in progress Please wait while installing Info: Creation of the main database 13%

## <span id="page-6-0"></span>2 Запуск приложения

Программное обеспечение основано на сети. После установки вам понадобится только веб-браузер. Ярлык доступен через значок на панели задач (внизу справа).

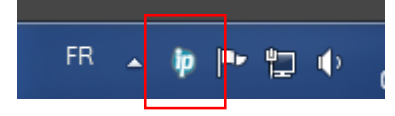

Щелчок левой кнопкой мыши по ярлыку открывает меню. Выберите интерфейс запуска.

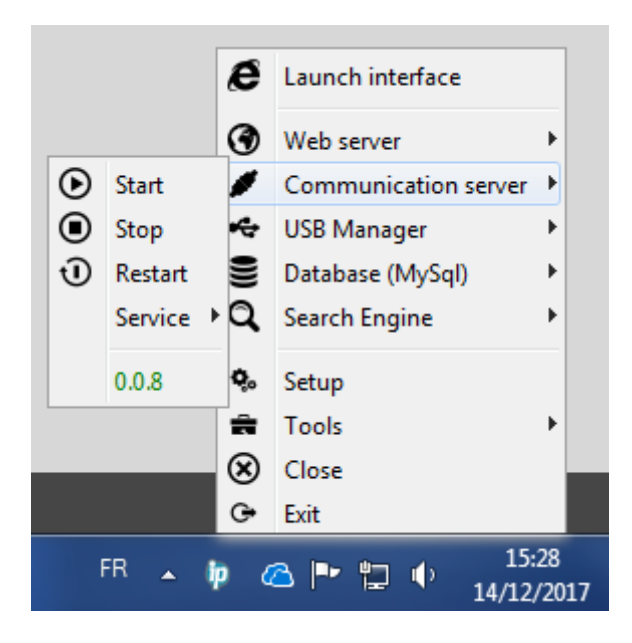

Другое решение - создать ссылку на следующую веб-страницу : [http://127.0.0.1:8000//ipassan/?Login](http://127.0.0.1:8000/ipevia/?Login)

Обратите внимание: Ipassan совместим с Microsoft Internet Explorer и Edge, Mozilla или Chrome.